T +41 (0)61 921 74 70 F +41 (0)61 921 74 71

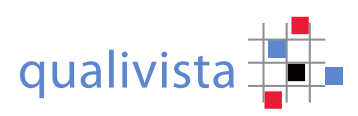

## **Mode d'emploi**

Avec les indications suivantes, nous souhaitons vous aider dans l'utilisation de notre évaluation en ligne et espérons que les résultats de votre évaluation vous aideront dans le développement continu de votre institution.

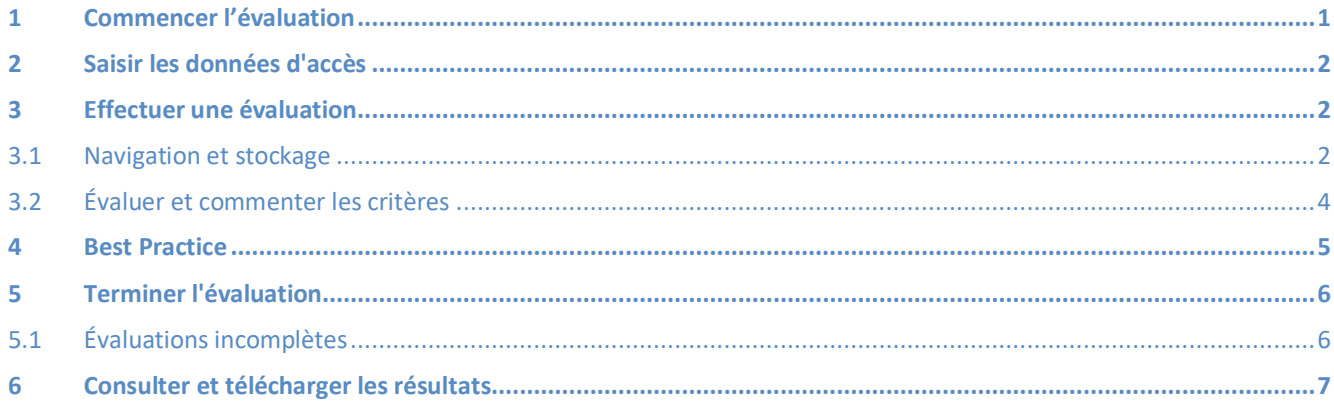

## **1 Commencer l'évaluation**

Pour démarrer l'évaluation, vous avez besoin d'un lien d'accès et d'un code d'accès (mot de passe) qui vous ont été envoyés ou remis préalablement.

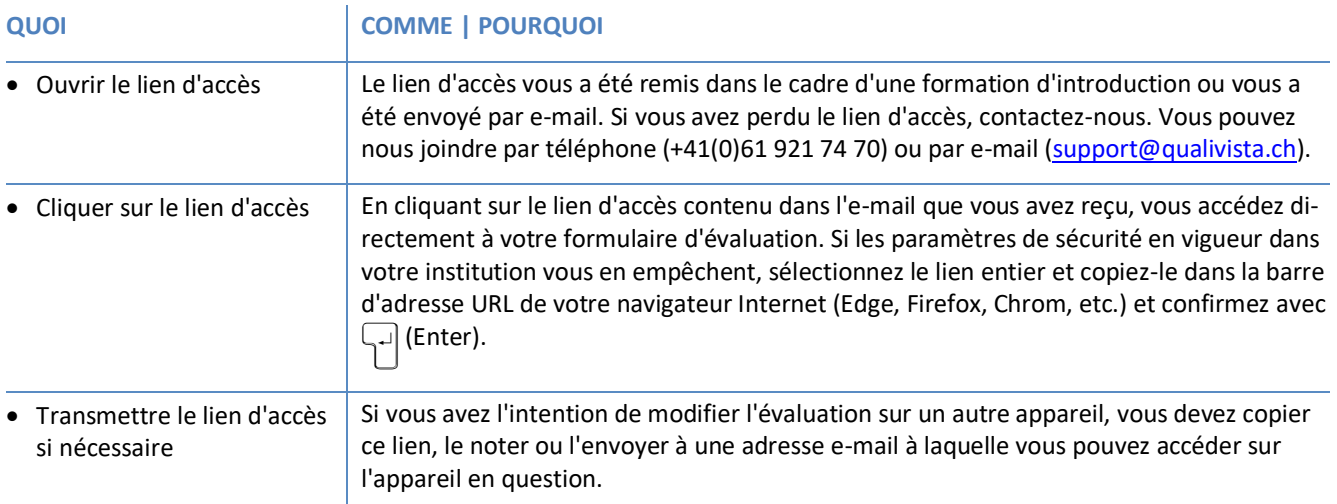

## **2 Saisir les données d'accès**

Après avoir lancé l'évaluation comme indiqué ci-dessus, le système vous demande de saisir le code d'accès et d'effectuer une saisie de sécurité.

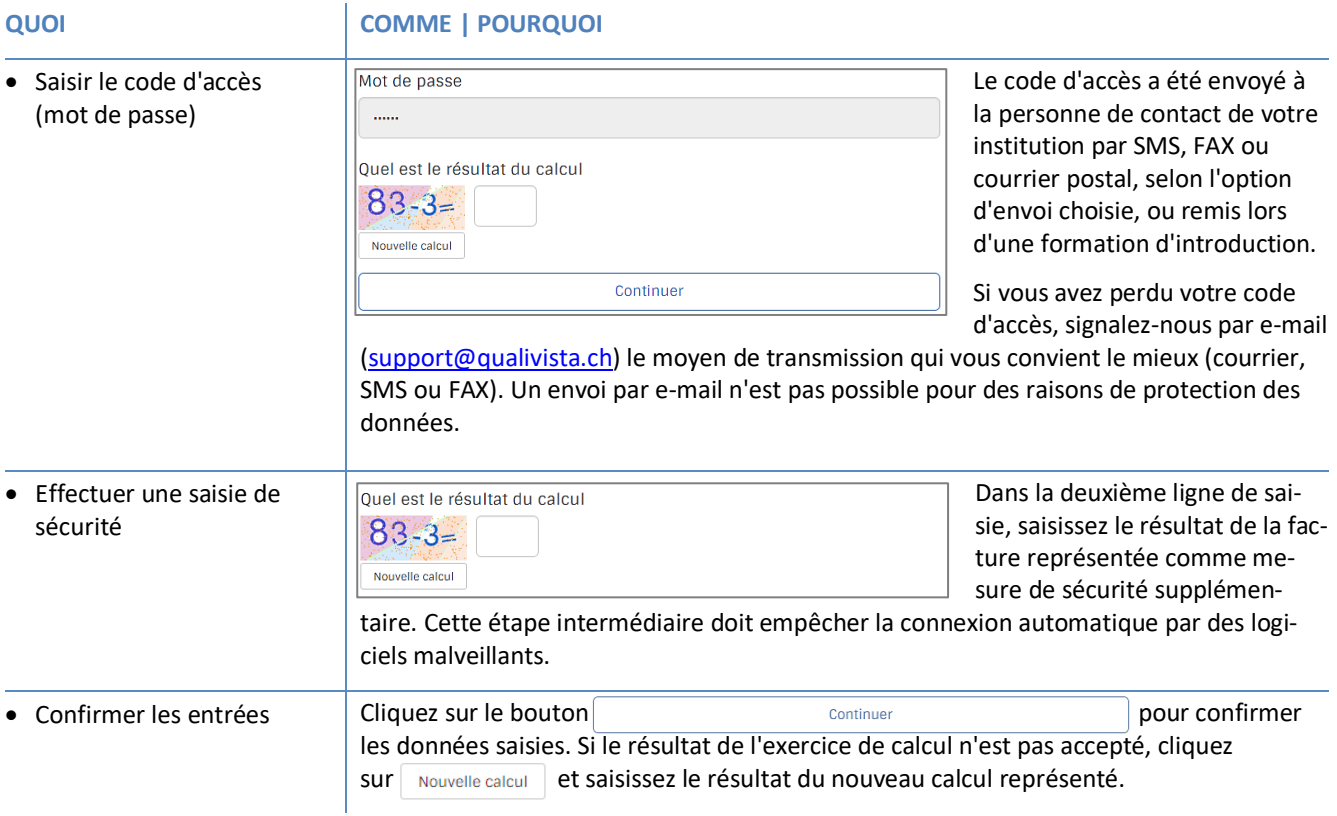

#### **3 Effectuer une évaluation**

Une fois que les données d'accès ont été saisies et acceptées par le système, une page de bienvenue s'affiche. Les indications suivantes vous guident dans les détails de la réalisation de l'évaluation. Pour accéder au contenu de l'évaluation, cliquez en bas à droite sur Sauvegarder et suivant

#### **3.1 Navigation et stockage**

Les critères contenus dans qualivista n'ont pas été définis comme des questions obligatoires, afin que vous puissiez passer librement d'un domaine d'exigences à l'autre grâce à l'index des questions. Ce que cela signifie pour la navigation vous est expliqué ci-après - ainsi que l'impact sur l'évaluation des critères auxquels il n'a pas été répondu.

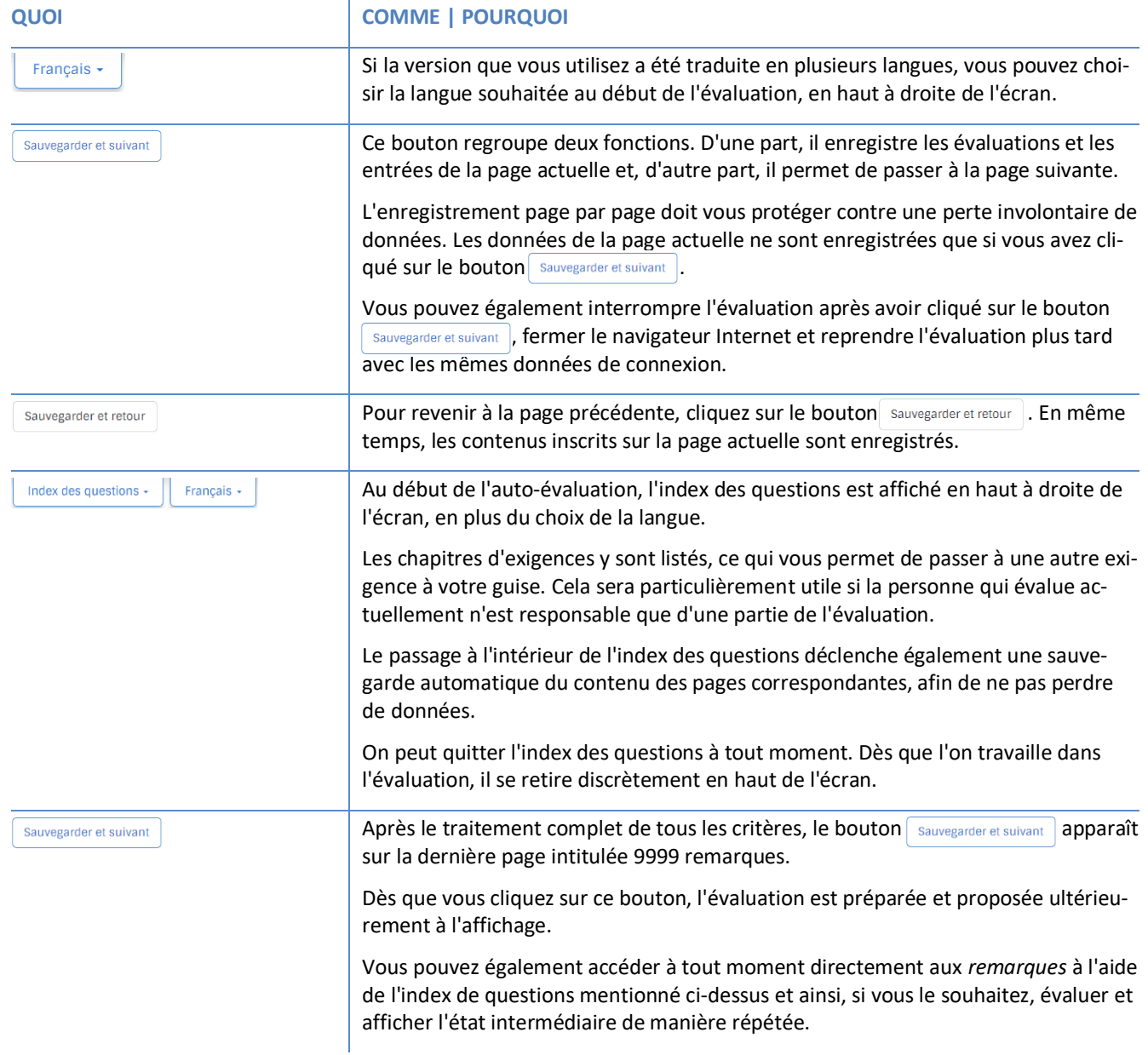

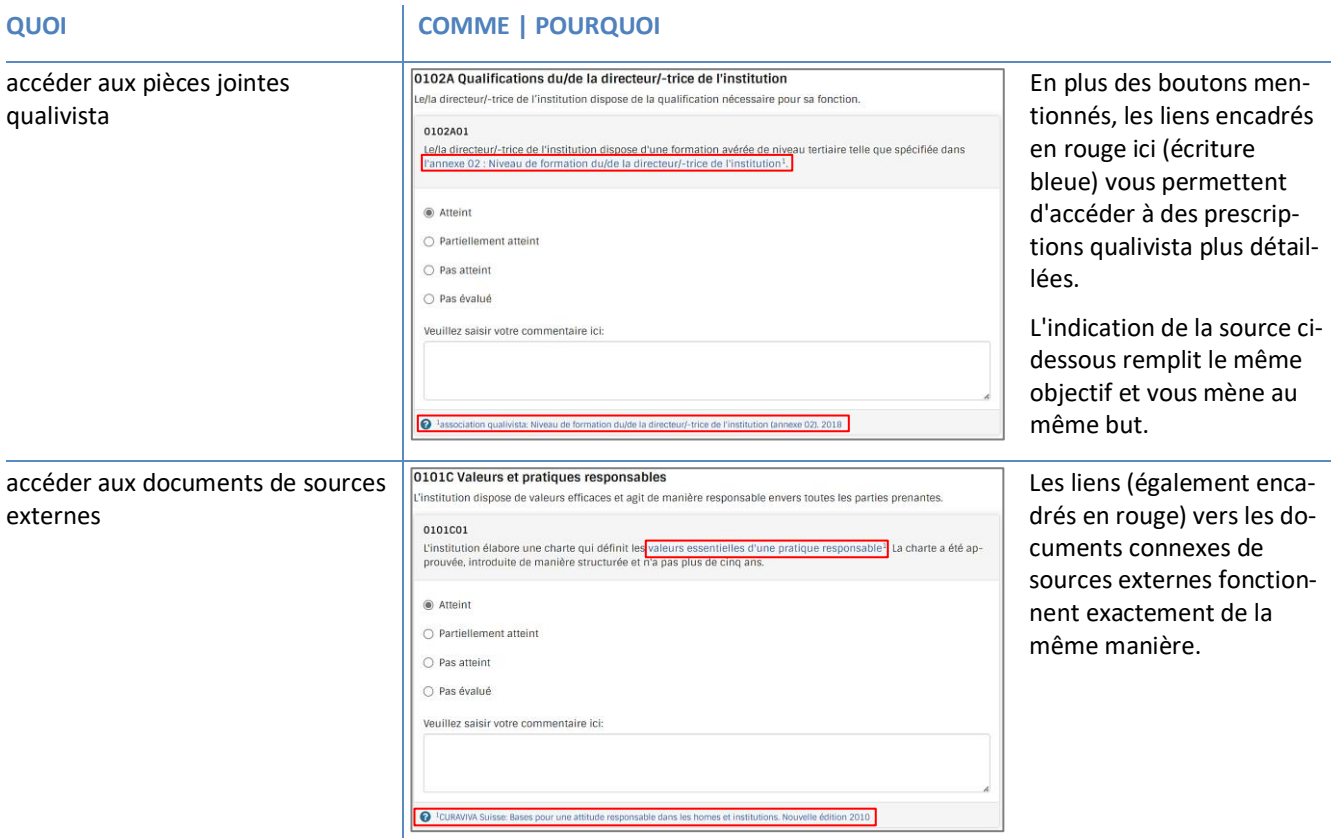

## **3.2 Évaluer et commenter les critères**

L'évaluation se fait sur une échelle à quatre niveaux. Les critères ne sont pas pondérés, c'est-à-dire que l'urgence de la réalisation d'un critère n'est pas prise en compte dans le calcul des résultats.

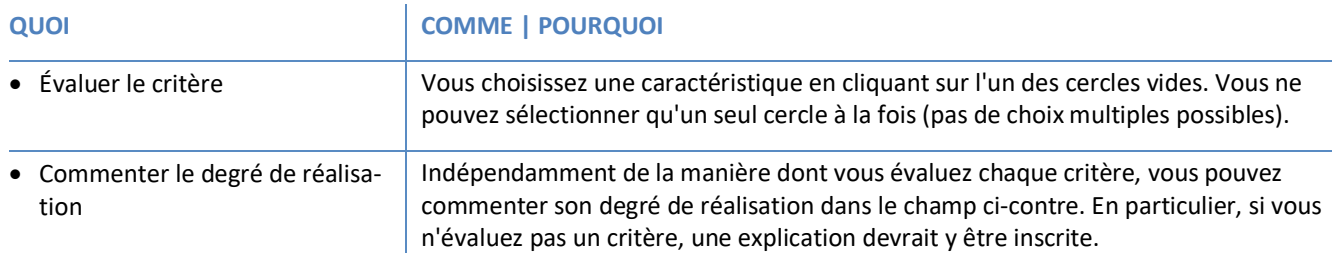

#### **4 Best Practice**

Des mises en œuvre particulièrement innovantes ou efficaces peuvent aider d'autres institutions à développer leurs processus. Peut-être pourriez-vous vous aussi profiter d'un tel pool d'expériences. Si vous souhaitez y participer, vous pouvez le faire en choisissant la variante de réponse 2.

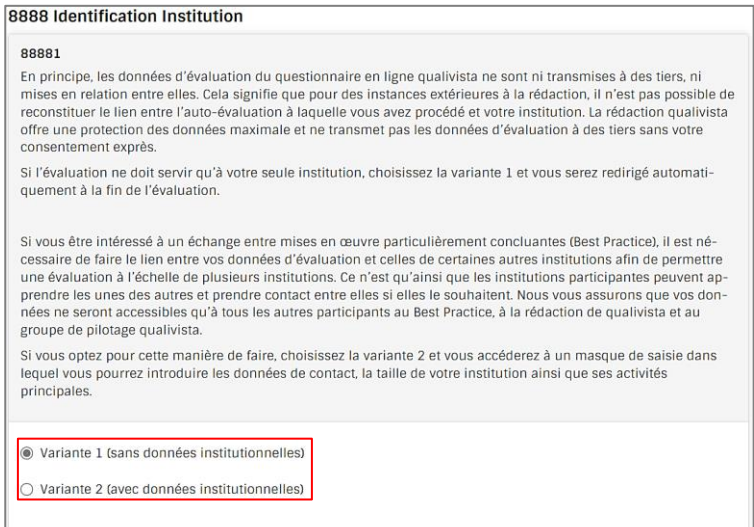

Dans le cas de Best Practice, les résultats de l'évaluation ne sont pas distribués, mais uniquement les coordonnées d'autres institutions. Il appartient ensuite aux institutions concernées d'échanger leurs évaluations et leurs expériences de mise en œuvre.

Si vous avez choisi la variante de réponse 1, vous serez automatiquement redirigé vers la fin de l'évaluation. Dans le cas contraire, des questions seront posées sur votre profil d'institution afin d'en déduire des institutions comparables.

## **5 Terminer l'évaluation**

Clôturer l'évaluation signifie donner à l'aperçu de l'évaluation une sorte de tampon de clôture, qui indique le jour où l'évaluation a été réalisée.

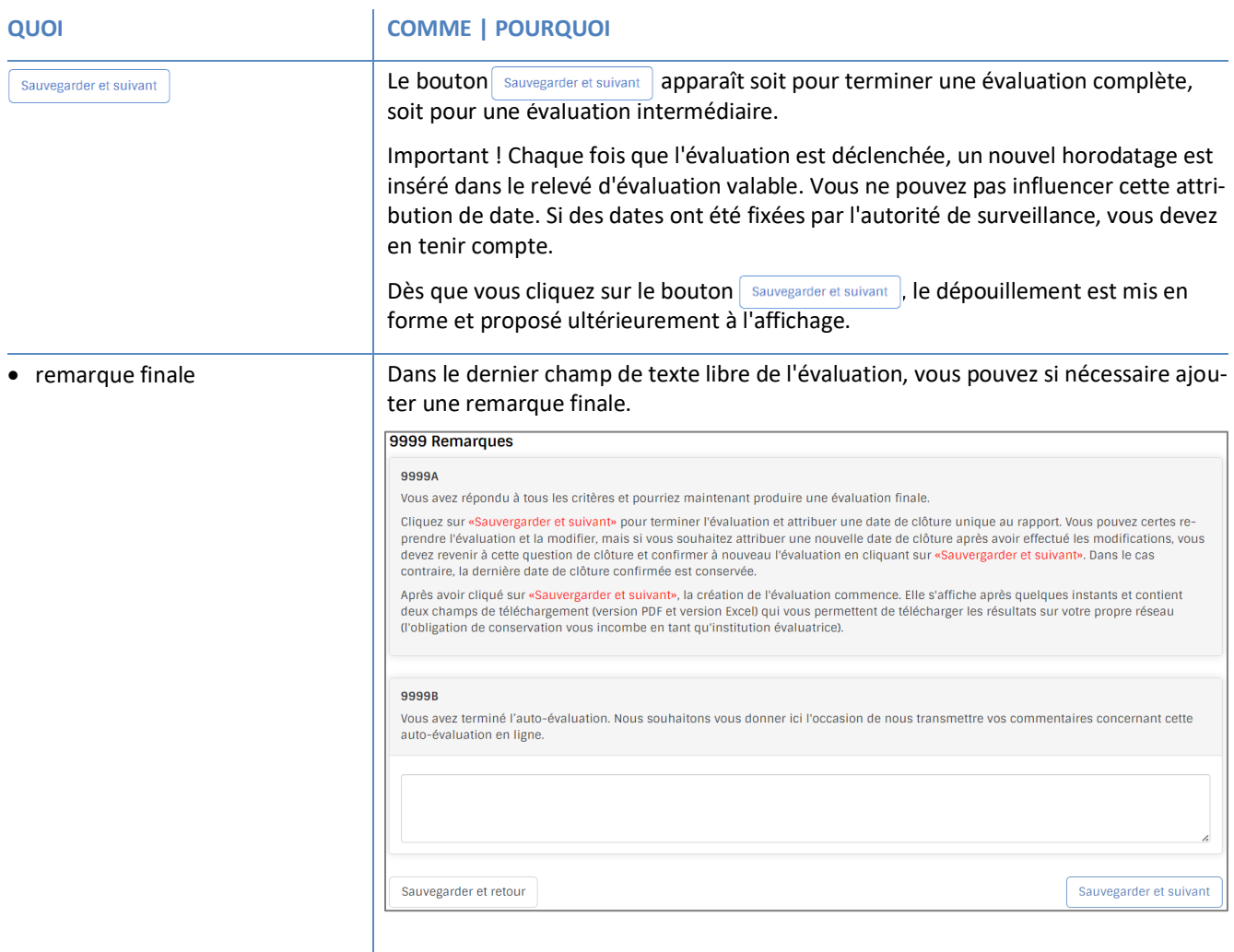

## **5.1 Évaluations incomplètes**

Comme il n'y a pas de questions obligatoires, la navigation a été facilitée, mais la certitude d'avoir évalué tous les critères a diminué. Afin de garantir malgré tout un contrôle, les critères non traités sont indiqués séparément dans l'évaluation. L'analyse statistique ne prendra en compte que les critères traités.

Si tous les critères ne doivent pas être évalués, vous pouvez tout reprendre tel quel. Mais si vous souhaitez tout de même effectuer une évaluation complète, il vous suffit de la relancer, d'évaluer les critères manquants et de terminer à nouveau l'évaluation - les critères indiqués jusqu'ici comme non évalués s'ajoutent alors automatiquement aux critères évalués et l'analyse statistique se complète.

Une fois l'évaluation terminée, une invitation à consulter les résultats apparaît. Confirmez cette invitation en cliquant sur le texte en bleu "Voir les résultats de cette enquête" afin d'accéder à l'aperçu des résultats.

Nous espérons que l'auto-évaluation selon qualivista vous a donné des idées pour initier des développements et/ou apprécier les résultats obtenus.

Voir les résultats de cette enquête

## **6 Consulter et télécharger les résultats**

Une fois que vous avez confirmé l'invitation à consulter les résultats, l'aperçu du dépouillement est établi. Le temps nécessaire à cette opération varie en fonction de la vitesse de connexion, mais ne dure généralement pas plus d'une minute.

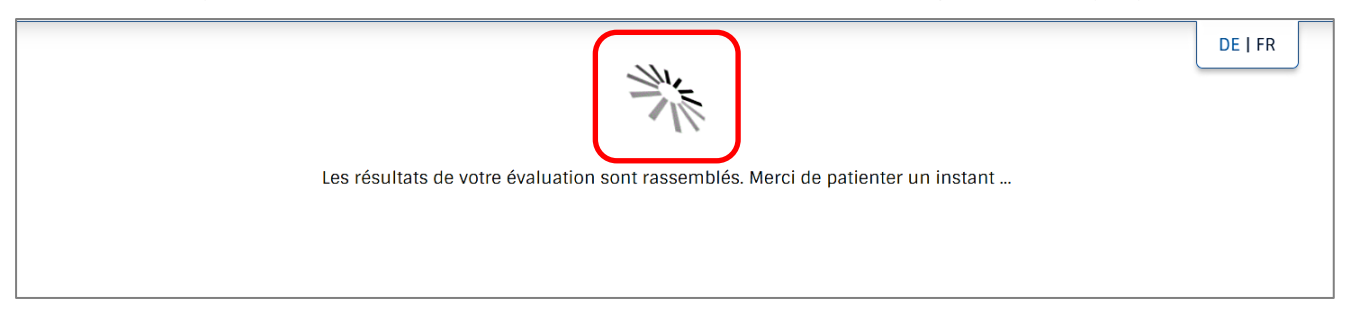

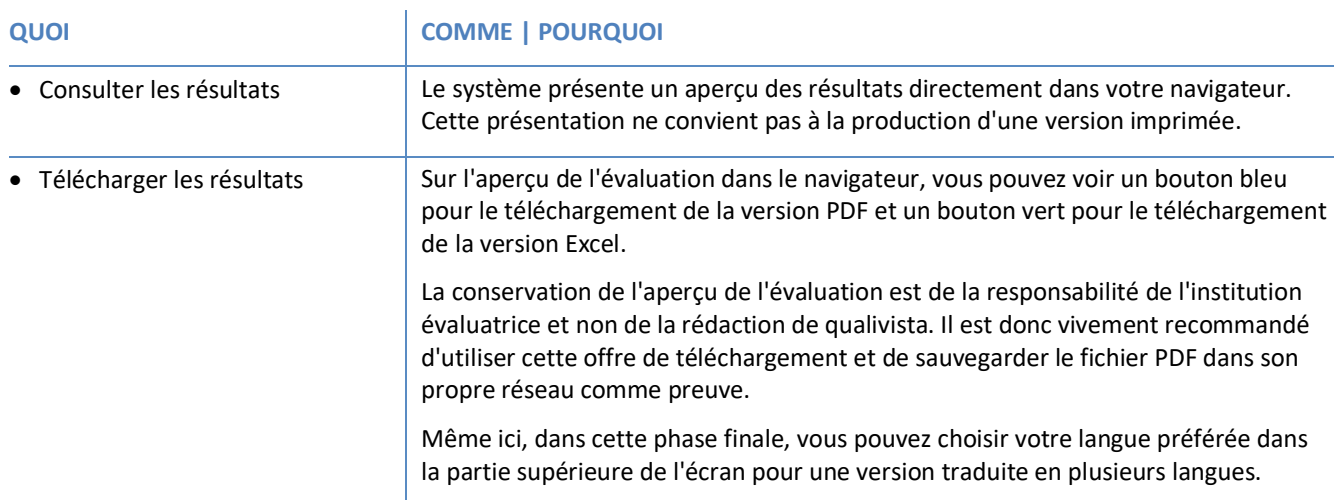

Enregistrer les résultats comme fichier PDF

Enregistrer les résultats de l'enquête comme fichier

# Résultats de l'enquête du 08.05.2023 pour Alters- und Pflegeheim Musterlingen

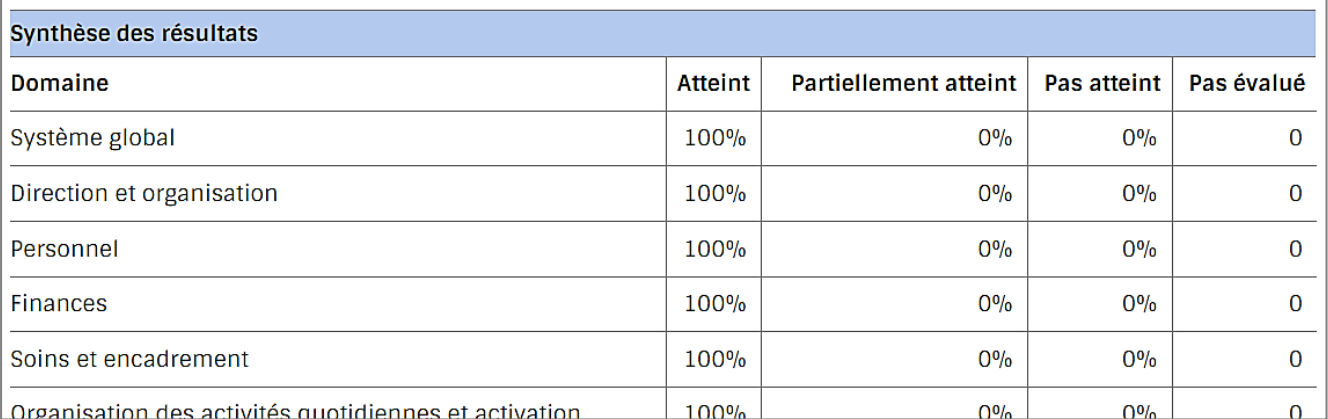

DE | FR